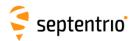

# **ALTUS NR3** QUICK START GUIDE

This Quick Start Guide contains information on how to set up and begin using your Altus NR3

#### System components

#### The following items are shipped as standard:

- 1. Altus NR3
- 2. USB data cable
- 3. 4 x Lithium Ion batteries (Standard 18650 Li-ion)
- **4.** Altus NR3 Battery Charger (4-battery capacity)
- 5. Battery charger cables for mains and cigarette lighter
- 6. USB stick containing Altus NR3 manuals

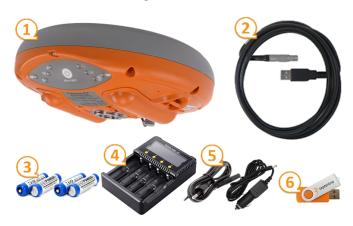

### Additional Equipment Required

- GSM/GPRS cellular modem micro SIM Card with data service
- WiFi capable tablet, PC or smartphone

### **Getting Started**

#### 1. Installing the SIM card and batteries

 Install an activated SIM in the left-hand battery slot

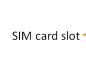

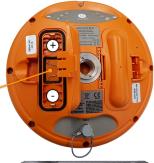

- Charge the batteries for the Altus NR3 in the 4-bay charger provided.
- Insert 2 fully-charged batteries into the Altus NR3. The positive ends of the batteries should point towards the front panel.
- Press firmly at the position indicated by the grey arrow to lock the chamber

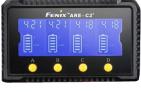

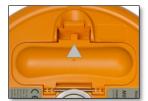

### 2. Powering up the Altus NR3

• Power on by pressing the power button once. The unit takes about 30 seconds to fully boot up.

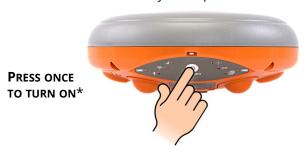

\*To switch off the Altus NR3, press the power button for 2 seconds

## 3. Turning on WiFi

- WiFi is turned on by default and will be available about 30 seconds after powering on
- If the WiFi LED is off, you can toggle WiFi on/off by quickly pressing twice on the power button

PRESS TWICE TO TURN WIFI ON/OFF

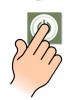

## 4. Connecting to the Web Interface

• On your PC or mobile device, find the WiFi network beginning with **Altus\_NR3** then click **Connect** 

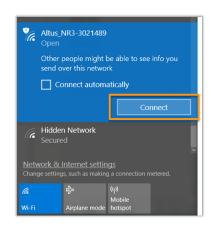

• Open a browser and type **192.168.20.1** in the address bar

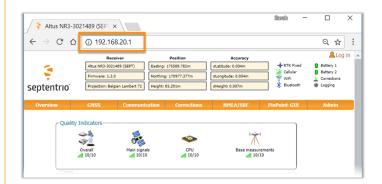

### 5. Configuring the cellular modem

- Select **Communications** > **Cellular** on the Web Interface and enter the relevant cellular information
- Click **OK** when complete

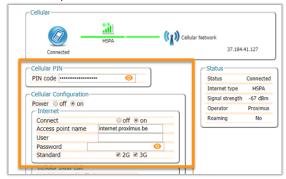

### 6. Configuring NTRIP

- Select Corrections > NTRIP Client/Server on the Web
- Enter the details of the NTRIP caster
- Click OK

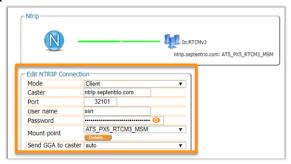

### 7. Connecting via Bluetooth to third-party software

• Follow Communications > Bluetooth on the Web Interface and configure

the connection • Click **OK** 

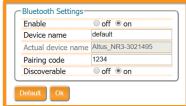

## 8. NMEA streaming through Bluetooth connection

- Select NMEA/SBF > NMEA/SBF Output on the Web Interface then click 🛟 New NMEA stream
- Select **Bluetooth** connection type then click on **Next**
- Select the NMEA messages and the interval then click on **Finish**

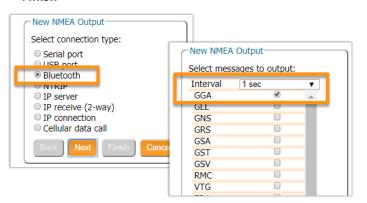

### 9. Basic monitoring

#### How many satellites in tracking?

- Select GNSS > Status on the Web Interface
- In open sky, the Altus NR3 should track between 15 and 25 GPS and GLONASS satellites
- Constellations used in the PVT are coloured green

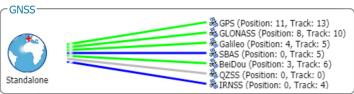

#### Is there any interference?

- Select GNSS > Spectrum on the Web Interface
- Click **Show table** and select GPS L2-P(Y). This frequency band can be vulnerable to interference. The small GPS L2 bump indicated at 1227.6 MHz may be visible.
- Other spikes or anomalous activity in the spectrum may indicate interference.

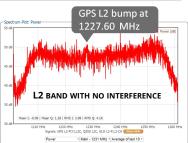

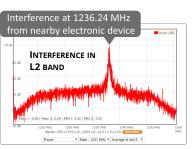

### 10. Use your favourite application

The Altus NR3 is fully compatible with a large number of thirdparty hardware and software solutions including SurvCE, Septentrio FieldGenius, Collector for ArcGIS, DigiTerra Explorer. It comes with PinPoint-GIS available as an App for android devices or Web, providing basic data collection functionality via either Esri or to a CSV file.

#### For more information:

For first-line support, please contact your Altus NR3 dealer. For further information you can also:

**consult our website:** ( www.septentrio.com **contact Technical Support:** <a>d</a> support@septentrio.com

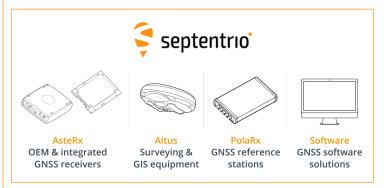

#### Europe

Greenhill Campus Interleuvenlaan 15i 3001 Leuven, Belgium +32 16 30 08 00

#### **Americas**

Suite 200 23848 Hawthorne Blvd. Torrance, CA 90505, USA +1 301 541 8139

#### Asia-Pacific

Unit 1901. 111 Queen's Road West Sheung Wan, Hong Kong +852 9095 5066

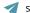

sales@septentrio.com

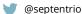